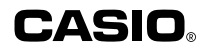

# **Add-in Software for Vertical Printing**

Thank you for selecting a CASIO PC Label/Tag Printer (KL-P1000, KP-C10, KP-C50). Add-in software for vertical printing with the FA-950 English Version 2.01 Label Printer Application is available for downloading at the Web page located at the URL provided below.

Make sure you carefully read the precautions below before using the add-in software.

Also, note that vertical printing can be performed using only fonts that support vertical printing (example: Chinese traditional, Chinese simplex, Japanese, etc.)

#### URL: **http://world.casio.com/asia/download/fa950/**

(Available for downloading from mid-February 2001.)

# **General Precautions**

# ■ **LABEL PRINTER APPLICATION**

The vertical printing add-in software can be used with the FA-950 English Version 2.01 Label Printer Application only.

- Alphabet-only fonts and other fonts that do not support vertical printing are printed horizontally.
- The vertical printing add-in software comes under the same End User License Agreement that covers the FA-950 Label Printer Application.
- Note that the user information provide here for the add-in software is not added to the FA-950 Label Printer Application online help.

# **Installation Precautions**

- Quit the FA-950 Label Printer Application if it is running.
- Quit all other applications.
- If you try to install the add-in software on a computer that does not have FA-950 English Version 2.01 already installed, a message appears telling you that installation is not possible and then the installation procedure is cancelled.

### **Vertical Printing Precautions**

- Before performing vertical printing, make sure the specified font is one that supports vertical printing.
- Use [Preview] to check the print image before actually performing printing.

## ■ **To install the vertical printing add-in software**

- (1) In the status area of your computer's taskbar, right-click the FA-950 icon, and then click [Exit] to quit the FA-950 Label Printer Application.
- (2) Quit all other applications.
- (3) Double-click the self-extracting file named **950VerUp.exe**, which you downloaded from the CASIO Website. This extracts the files and start installation automatically.
- (4) After the installer starts, a dialog box appears showing the destination folder for the installation.
- Normally, you should leave the specified default destination folder as it is.
- (5) If there is nothing wrong with the destination folder shown on the screen, click [Next].
- (6) On the confirmation screen that appears, click [Next] to start copying of the files.
- (7) When the final dialog box appears, click [Finish] to complete the installation.

## ■ **To print vertical text**

- (1) In the status area of your computer's taskbar, right-click the FA-950 icon, and then click [Properties] to display the [Label Printing Properties] dialog box.
- (2) Under [Format], change the [Label Direction] setting to "Vertical."
- (3) Under [Format], select a font that supports vertical printing for [Font].
- (4) Click [OK] to apply your settings and close the properties dialog box.

#### **For more information, contact:**

■ TAIWAN: TAIWAN CASIO RISING MARKETING LTD. TEL: (02)2393-2511 ext.362 FAX: (02)2394-8669 37 Chung Hsiao E. Road, Sec. 2, Taipei Taiwan

■ Hong Kong: Multi M Company Ltd. TEL: 2369 8318 FAX: 2723 7853

Free Manuals Download Website [http://myh66.com](http://myh66.com/) [http://usermanuals.us](http://usermanuals.us/) [http://www.somanuals.com](http://www.somanuals.com/) [http://www.4manuals.cc](http://www.4manuals.cc/) [http://www.manual-lib.com](http://www.manual-lib.com/) [http://www.404manual.com](http://www.404manual.com/) [http://www.luxmanual.com](http://www.luxmanual.com/) [http://aubethermostatmanual.com](http://aubethermostatmanual.com/) Golf course search by state [http://golfingnear.com](http://www.golfingnear.com/)

Email search by domain

[http://emailbydomain.com](http://emailbydomain.com/) Auto manuals search

[http://auto.somanuals.com](http://auto.somanuals.com/) TV manuals search

[http://tv.somanuals.com](http://tv.somanuals.com/)